Documentation / Documentation Home

# **Product Updates Notifications**

Created by Unknown User (korovkin), last modified by Anton Lashuk on янв 06, 2019

- Installation
  - · Cron configuration
- Configuration
  - 1. Displaying the 'Notify me about updates' link
  - · 2. Setting up your notification view
  - · 3. Creating and sending notifications
    - 3.1 Automatic email notifications
  - 4. Administrating your subscribers list
- Uninstallation
- Troubleshooting

Having hard time finding an answer to your question?

Check out our Knowledge Base.

Extension page: http://ecommerce.aheadworks.com/magento-extensions/product-updates-notifications.html

Keep your customers informed about new products, stock additions or special promotions with the Product Updates Notifications extension. Increase your sales and profits by bringing back existing customers and registered users to your site. Don't let anything worthwhile miss the attention of your target audience!

#### Installation

1. Backup your web directory and store database.

Click to view details
You can make backup copies with any tool you find appropriate

If you are going to use the native Magento backup function, navigate to System -> Tools -> Backups and perform System and Database backups

System Backup

Page 1 of 1 pages | View 20 per page | Total 0 records found

Reset Filter Search

Select All | Unselect All | Select Visible | Unselect Visible | 0 items selected

Actions Size, Bytes Type

2. Log in to the Magento backend

3. Disable compilation Click to view details

Navigate to **System -> Tools -> Compilation**.

If Compiler status is Disabled, you can skip to the next step

If Compiler is enabled, disable it.

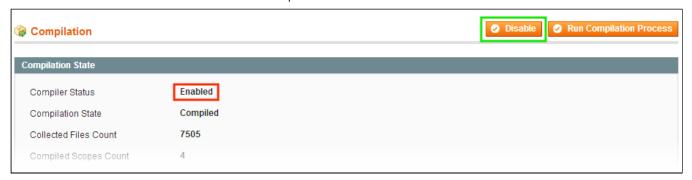

**IMPORTANT:** after the extension is installed, you can enable the compilation again; **IT IS CRUCIAL** that you use "**Run Compilation Process**" function, not just "Enable button"

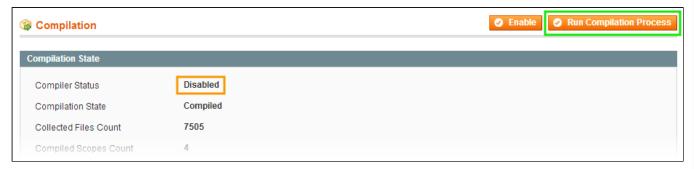

Installing an extension with the Compilation enabled will result in store downtime.

4. Flush store cache

Click to view details

You can flush the store cache in 2 ways:

via the backend:

Navigate to System -> Cache Management menu, and click Flush Magento Cache button

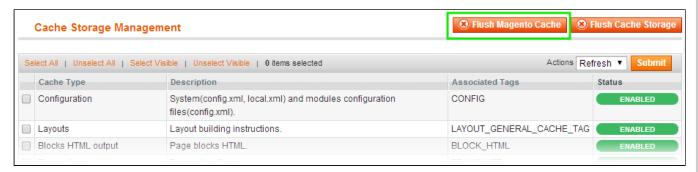

via filesystem:

On your server, navigate to Magento root folder, then proceed to /var/cache/; delete all the content there.

- 5. Download the extension package from your account and extract the downloaded archive
- 6. Copy the content of /Step\_1/ folder to your store's root directory

#### If you are using a custom theme,

read the instructions here.

In case you are using <u>a custom theme</u>, it is recommended to copy the design files to your current theme's folders. In case there are <u>several themes</u> in use at the same store, the design files must be copied to each of them.

Find this folder in the package: /step\_1/app/design/frontend/base/default/; copy its content to /app/design/frontend/[your\_package]/[your\_theme]/

- Find this folder in the package: /step\_1/skin/frontend/base/default/; copy its content to /skin/frontend/[your\_package]/[your\_theme]/
- 7. Copy the content of /Step\_2/ folder to your store's root directory
- 8. Flush store cache again; log out from the backend and log in again.

### Cron configuration

In order to retrieve email messages the extension needs to be launched by cron. If you have already configured cron jobs for your Magento installation, you can skip this chapter. Read the following instructions on setting cron job for your Magento store: Magento user guide

Generally it would be enough to run in SSH console of your server:

```
crontab -e
```

And insert the following line:

```
*/3 * * * * php /<path-to-your-installation/cron.php
```

or

```
*/3 * * * * wget -q -0 - 'http://yourstore.com/cron.php' >
```

Then exit having the "Save" request confirmed.

## Configuration

To configure the extension, go to the **System > Configuration > aheadWorks Extensions > Product Updates Notifications or Catalog > Update Notifications > Configuration Settings** backend page.

Note: it is obligatory to save config at least once before using the extension.

## 1. Displaying the 'Notify me about updates' link

You can use 2 differrent ways to insert the 'Notify me about updates' link:

1. Set the 'Notify me about updates' link to suggested predefined positions

Go to the **System > Configuration > aheadWorks Extensions > Product Updates Notifications** or **Catalog > Update Notifications > Configuration Settings** page in the backend and select the required position in the **Block positions** field. Save your configuration.

2. Display the 'Notify me about updates' link at any place

You can also select 'No position, I insert it via CMS' if you want to insert the link into any other position. There are 2 ways to do this:

- use the following CMS block:

```
{{block type="productupdates/subscribelink" name="subscribe_block"}}
```

- or insert the following code directly in your \catalog\product\view.phtml file:

```
<?php echo Mage::app()->getLayout()->createBlock('productupdates/subscribelink')->toHtml
```

## 2. Setting up your notification view

Go to the System > Configuration > aheadWorks Extensions > Product Updates Notifications or Catalog > Update Notifications > Configuration Settings page and configure your default notification properties:

- Email Sender
- Unsubscription link in message and its text
- Signature in a bottom of your message
- · Default notification title
- Default notification text

### 3. Creating and sending notifications

Go to **Catalog > Manage Products**, open the required product page and find the **Product Updates Notifications** tab with 2 fields: 'Notification Title' and 'Notification Text'.

You can write your own text instead of the default. Here are all product variables which you can use:

- Name
- Price
- Image
- SKŬ

Variable usage syntax:

```
{{var product.name}} and {{var subscriber}}
```

You can simply insert this variables into your message title or text.

To submit the notification to all subscribers, click the "Save & submit notifications" button when editing a product.

Since 2.0 version, additional variables have been implemented:

```
{{var product.getProductUrl()}} - link to the product page
{{var product.getAwPreparedPrice()}} - product price
{{var subscribers.getEmail()}} - subscriber's email address
```

#### 3.1 Automatic email notifications

Starting from 2.0 version, it is possible to enable automatic email notifications about price and\or stock status changes. This functionality can be configured at System > Configuration > aheadWorks Extensions > Product Updates Notifications

> Automatic email notifications tab. If a product is in stock, customers will see the "Notify about product updates" link and the "Notify me when product is in stock" link if a product is out of stock. This functionality triggers by cron and notification will be queued every two hours.

### 4. Administrating your subscribers list

Go to the **Catalog > Update Notifications > Manage Subscribers** page. Here is the list of your subscribers with products they are subscribed to. You can unsubscribe anyone by clicking the corresponding link.

Starting from **2.0** version, it is possible to view subscribers statistics for those who are waiting for product price changes and those who are waiting for product stock status changes in the **Statistics** tab.

#### Uninstallation

If you just need to temporary disable the extension, you can just do the steps 1-5, without deleting the files of the extension.

- 1. Disable compilation, in case it is enabled.
- 2. Login to your FTP, navigate to app/etc/modules/
- 3. Open the file AW Productupdates.xml and change the following line:

```
<active>true</active>
to
<active>false</active>
```

Now your Magento is unaware of the existence of this module.

- 4. Clear the cache under var/cache
- 5. Make sure that the site is working properly, otherwise roll back the changes and apply to our technical support.
- 6. If everything works fine, it is safe to delete the files of the extension.
- 7. In case you need to clean the database, backup your database and then run the following queries in MySQL:

```
DROP TABLE IF EXISTS `aw_productupdates_notific`;
DROP TABLE IF EXISTS `aw_productupdates_subscribers`;
DROP TABLE IF EXISTS `aw_productupdates_schedule`;
DROP TABLE IF EXISTS `aw_productupdates_queue`;
DROP TABLE IF EXISTS `aw_productupdates_catalogrule`;
DROP TABLE IF EXISTS `aw_productupdates_priceindex`;
DROP TABLE IF EXISTS `aw_productupdates_inventoryindex`;
delete from `core_resource` where `code` = 'productupdates_setup';
```

Note, if you are using the table with prefixes, you must specify them in all table names.

If you are not sure how to do that or expect any troubles with it, please contact your server administrator regarding the matter.

If you remove the tables as it is described above, you will need to re-configure the extension when it is reinstalled.

# Troubleshooting

After the extension installation the store gives an error, or blank page, or suggests to start Magento installation procedure.

Change the owner of the extracted extension files to the web server user and set 775 permissions on them. Clear the store cache and try again.

There is no aheadWorks extensions under my configuration section, or having the extension tab clicked I get a blank page, or Access Denied error.

Clear the store cache, browser cookies, logout and login again.

I've set up everything correctly, inserted the HTML code but there is nothing on that page.

Clear the store cache, clear your browser cache and domain cookies and refresh the page.

My configuration changes do not appear on the store.

Clear the store cache, clear your browser cache and domain cookies and refresh the page.

You can always find the latest version of the software, full documentation, demos, screenshots and reviews at http://ecommerce.aheadworks.com

License agreement: http://ecommerce.aheadworks.com/LICENSE-M1.txt Contact us: http://ecommerce.aheadworks.com/contacts/

Copyright © 2019 aheadWorks http://www.aheadworks.com

Нравится Станьте первыми кому понравится это Ни одной